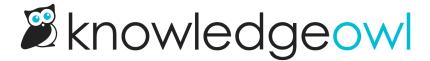

# Widget 2.0 OAuth2 authentication

Last Modified on 06/23/2025 12:49 pm EDT

When using the widget with private knowledge bases, or knowledge bases that have restricted content that you want your customers to be able to access, SSO authentication is required.

To implement SSO authentication for your readers in the widget, you may choose between OAuth2 or JWT.

To use OAuth2, you'll need to generate a client ID and secret within KnowledgeOwl, and your widget embed script will need to use that secret to authenticate and display knowledge base content to your readers.

#### **Generate Client Secret**

To retrieve an OAuth2 token, you will first need to generate the Client Secret for your knowledge base:

- 1. Go to Settings > Widget.
- 2. Scroll to the Admin Settings section.
- 3. In the OAuth authentication subsection, click the button to Generate Client Secret.

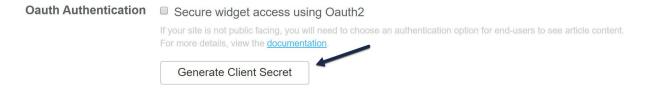

4. Once you click this button, your Client Secret and Client ID will be populated.

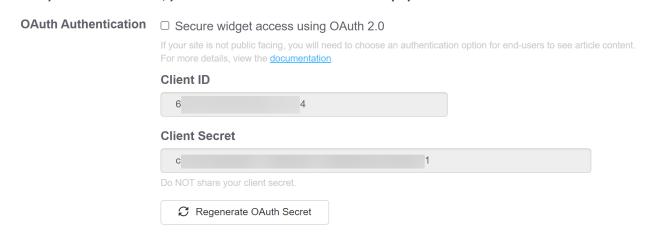

Now that you have your client secret and client ID, you can use them to request an access token from the OAuth

token endpoint. We recommend modifying the default embed script to include a section that will call the <a href="Lko19.onReady">Lko19.onReady</a> method and get the token within that method. See below for overall workflow examples and a sample call to this method.

### **Request Token**

```
//curl request for token with reader information
curl -u clientID:clientSecret https://app.knowledgeowl.com/oauth2/token
-d
"grant_type=client_credentials&reader[ssoid]=UID&reader[username]=reader@mysite.com&reader[groups]=Group1,Group2"
```

# **Example Response**

```
{"access_token":"1234567890987654321234567890987654321234","expires_in":3600,"token_type":"Bearer","scope":null }
```

# **Widget Embed Code Example**

```
var_ko19 = ko19 || {};
ko19._pc = '123xxxxxx-123xxxxxxx';
ko19.base url = '//yourkb.knowledgeowl.com';
!function() {
var ko = document.createElement('script');
 ko.type = 'text/javascript';
 ko.async = true;
 ko.src = `${_ko19.base_url}/widget-app/assets/js/load.js`;
 document.head.appendChild(ko);
 /**
 * The widget is loaded and ready to receive commands
 ko19.onLoad = function () {
  // Retrieve the OAuth2 token from a server side endpoint
  getToken();
 }
 * Form the authentication object and pass it to the widget for authentication
 getToken = function() {
  // Get the OAuth2 token from a server side endpoint
  $.get('my.oauth2.endpoint', function(response){
   if(response.token) {
    // Example value for response.token = '1234567890987654321234567890987654321234'
    var authToken = {'type': 'oauth', 'token': response.access token};
  // Send the object for authentication
    authWidget(authToken);
```

```
});
 }
 /**
 * The widget will pass the response back from the authentication call here.
 * This can be useful for debugging purposes if any errors occur
 _ko19.onAuthResp = function(response) {
  // Take an action of the authentication fails
  if(response.error)
   console.log(response);
 }
 * The widget will call this function whenever authorization fails
 * This can occur before the user is logged in, and after the authentication expires
  * With most workflows, you will want to re-authorize the end-user
 * when this event occurs
 _ko19.onAuthError = function () {
  console.log("not authorized trigger");
 }
 * Pass your token as JSON into the widget's authenticate function
 * the JSON format should be as follows:
 * {'type': 'jwt|oauth', 'token': token_value}
 authWidget = function(authToken) {
  _ko19.authenticate(authToken);
 }
}();
```

#### **Enable OAuth**

When your script is ready for testing/usage, set the widget to use OAuth authentication:

- 1. Go to Settings > Widget.
- 2. Scroll to the Admin Settings section.
- 3. In the OAuth authentication subsection, check the box next to "Secure widget access using OAuth2".

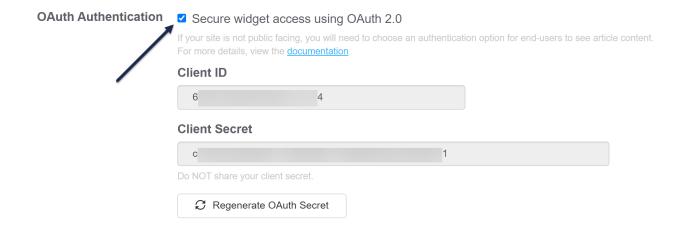

4. Save the settings.

## **Regenerate OAuth Secret**

For security reasons, sometimes you may want to generate a new OAuth secret. You can do this directly yourself in **Settings > Widget**.

Once you regenerate the OAuth secret, the existing OAuth secret will no longer function, so your widget authentication will basically be broken until you update it to use the new secret.

To regenerate your secret:

- 1. Go to Settings > Widget.
- 2. Scroll to the Admin Settings section.
- 3. In the OAuth Authentication subsection, click the Regenerate OAuth Secret button.
- 4. This will open a pop-up confirmation to ensure you want to make this change. As the message states, regenerating the secret will invalidate the old secret (which basically breaks your existing widget authentication until you update it to use the new secret).

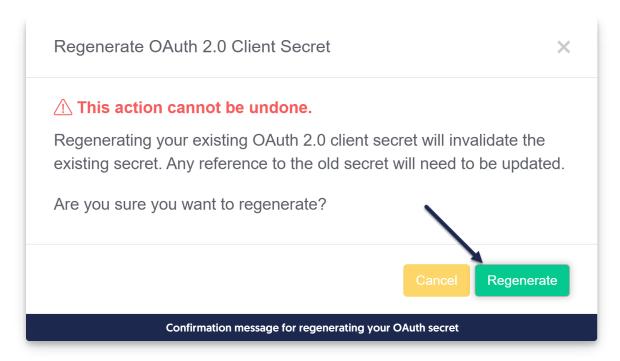

- 5. To proceed with regenerating the secret, select Regenerate.
- 6. The pop-up will disappear and your new OAuth secret will be displayed.

You can now update your authentication scripts/processes to use that secret instead.